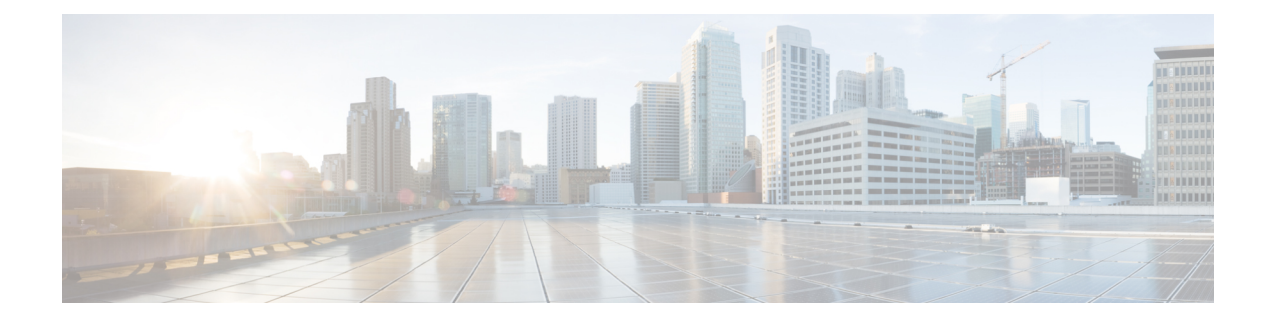

# **Installing and Configuring the Webex Meetings Virtual Desktop App 39.3**

- About the Cisco Webex [Meetings](#page-0-0) Virtual Desktop App, on page 1
- The [Architecture](#page-1-0) of the Cisco Webex Meetings Virtual Desktop App, on page 2
- [Requirements,](#page-1-1) on page 2
- Cisco [Expressway,](#page-8-0) on page 9
- Enabling Cisco Unified [Communications](#page-8-1) Manager (CUCM), on page 9
- Workflow for [Deployment](#page-10-0) and Installation of the Cisco Webex Meetings Virtual Desktop App, on page [11](#page-10-0)
- Setting up the Hosted Virtual Desktops [Workflow,](#page-11-0) on page 12
- Installing the [Components](#page-12-0) Workflow, on page 13
- [Deploying](#page-12-1) the SRV Records on the DNS Server, on page 13
- [Installing](#page-14-0) the Webex Meetings Virtual Desktop App, on page 15
- Installing the Cisco Webex Meetings Virtual Desktop App When JVDI [Co-Exists,](#page-15-0) on page 16
- Installing the Cisco Webex Meetings Virtual Desktop App from [Command](#page-20-0) Line, on page 21
- Starting the Cisco Webex [Meetings](#page-23-0) Virtual Desktop App, on page 24

## <span id="page-0-0"></span>**About the Cisco Webex Meetings Virtual Desktop App**

The Cisco Webex Meetings Virtual Desktop App optimizes the audio and video for the virtual desktop environment using a thin client. With supported versions of Cisco Webex for Windows, Linux, Unicon eLux, and HP ThinPro, hosts can connect to meetings and manage the lobby from their hosted virtual desktops (HVD), ensuring a great experience for both the hosts and the attendees. The software routes all audio and video streams directly between the thin client and the meeting server without going through the HVD.

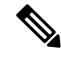

**Note**

Hosts can start meetings from the Webex Meetings Virtual Desktop App if their site is managed in the Cisco Webex Control Hub, or if their site is managed in the Webex Site Administration and linked to Control Hub. For more information, see Link Cisco Webex Sites to [Control](https://collaborationhelp.cisco.com/article/en-us/341eud) Hub.

This document provides information about the following topics:

# <span id="page-1-0"></span>**The Architecture of the Cisco Webex Meetings Virtual Desktop App**

The Webex Meetings Virtual Desktop App provides the same architecture components similar to a video device.

### Deployment

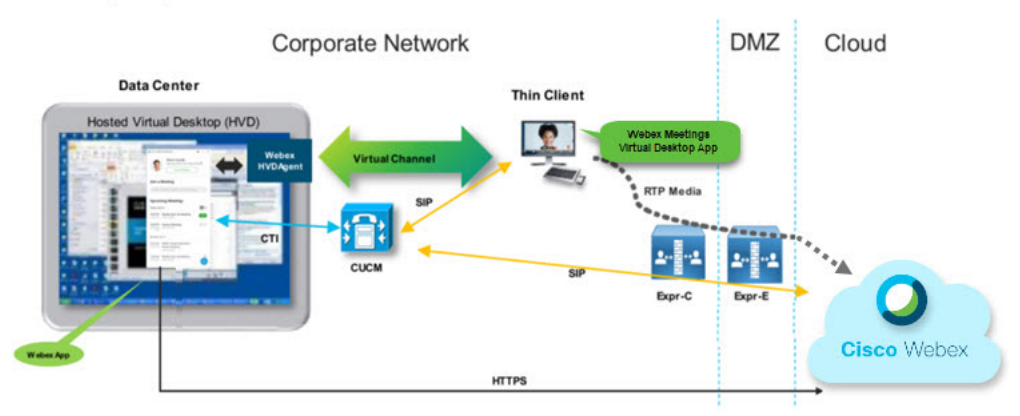

## <span id="page-1-1"></span>**Requirements**

Before you deploy the Webex Meetings Virtual Desktop App version WBS39.3, make sure to meet that the following requirements:

- Authenticate the user on the Webex Meetings Virtual Desktop App
- User to have an account on the Webex site that is managed by Webex Control Hub, or linked with Webex Control Hub
- Cisco Unified Communications Manager (CUCM) and Cisco Expressway meets the minimum version requirements
	- CUCM version:
		- 10.5(2) and later (Minimum)
		- 11.5(1) SU3 or later (Recommended)
	- Cisco Expressway C and E version X8.11.4 and later

The following requirements are listed in the tables below:

- Windows, Windows Server, and Windows Embedded
- Ubuntu
- Unicon eLux

#### • HP ThinPro

I

#### **Table 1: Windows, Windows Server, and Windows Embedded**

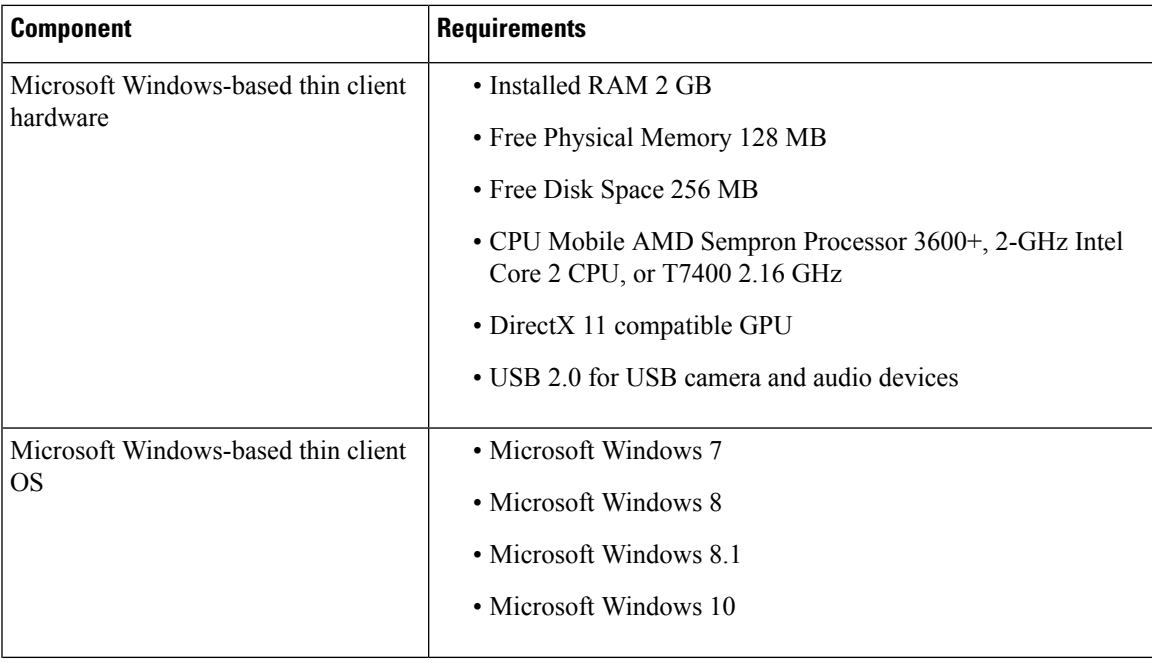

 $\mathbf I$ 

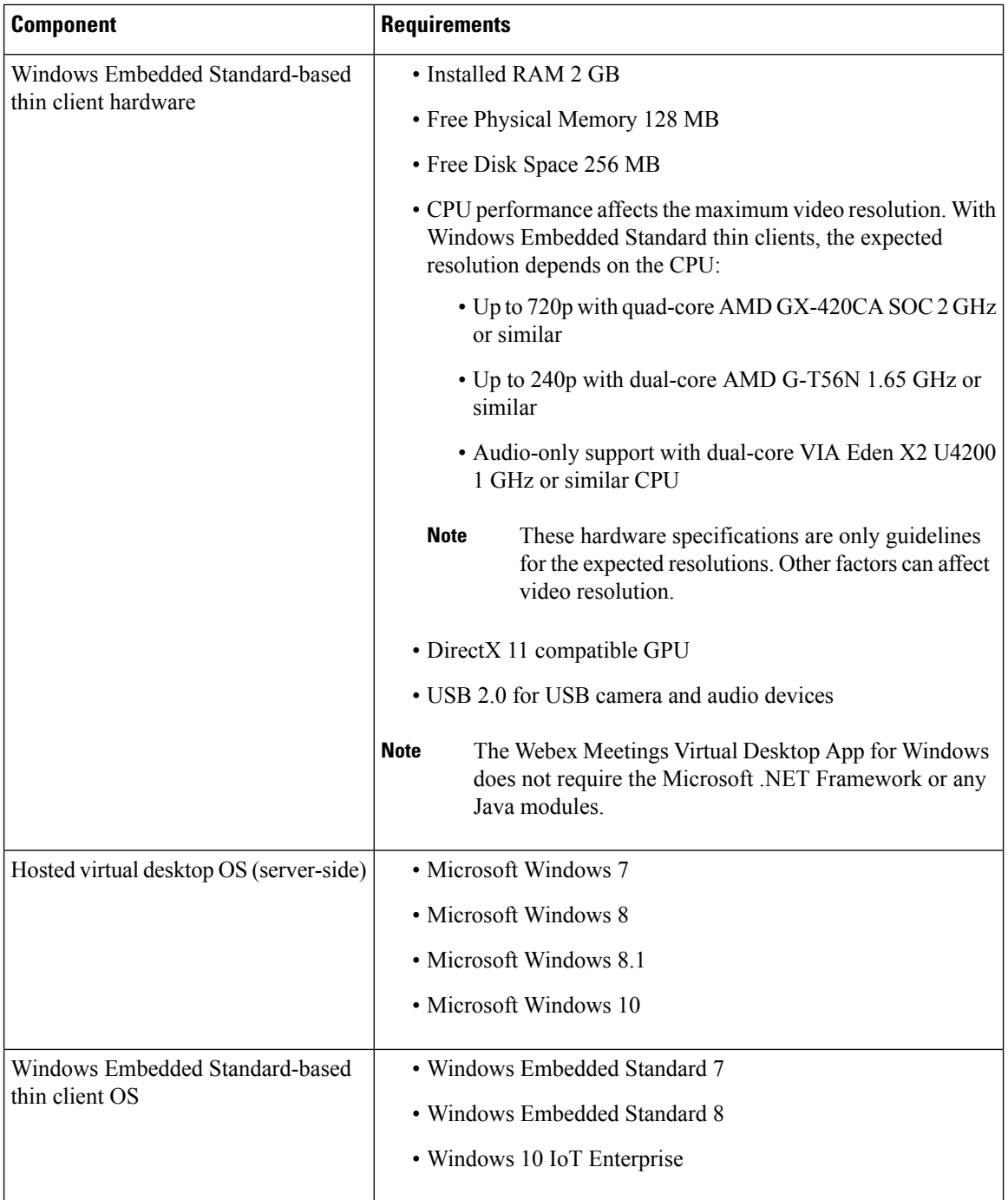

 $\mathbf l$ 

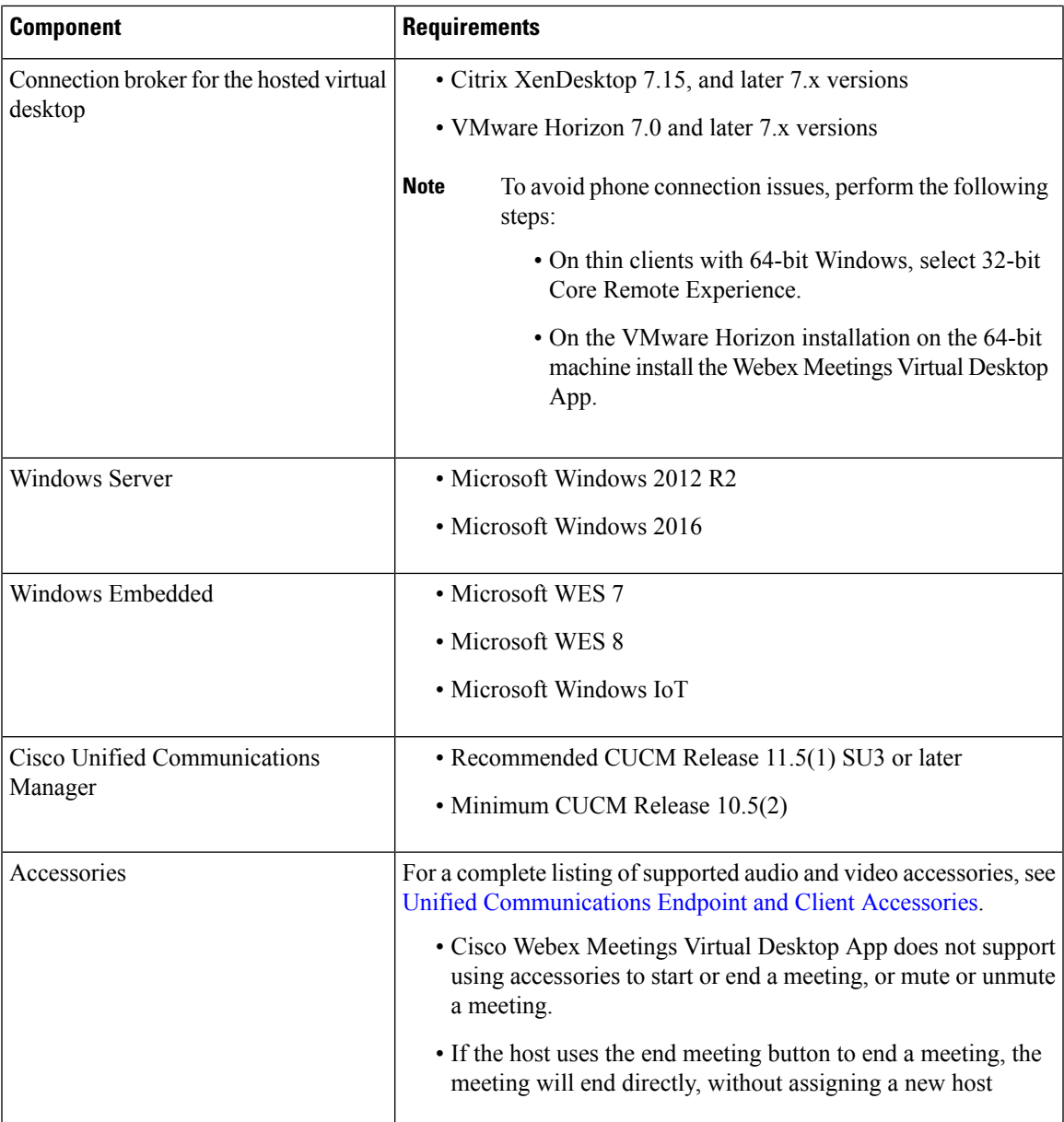

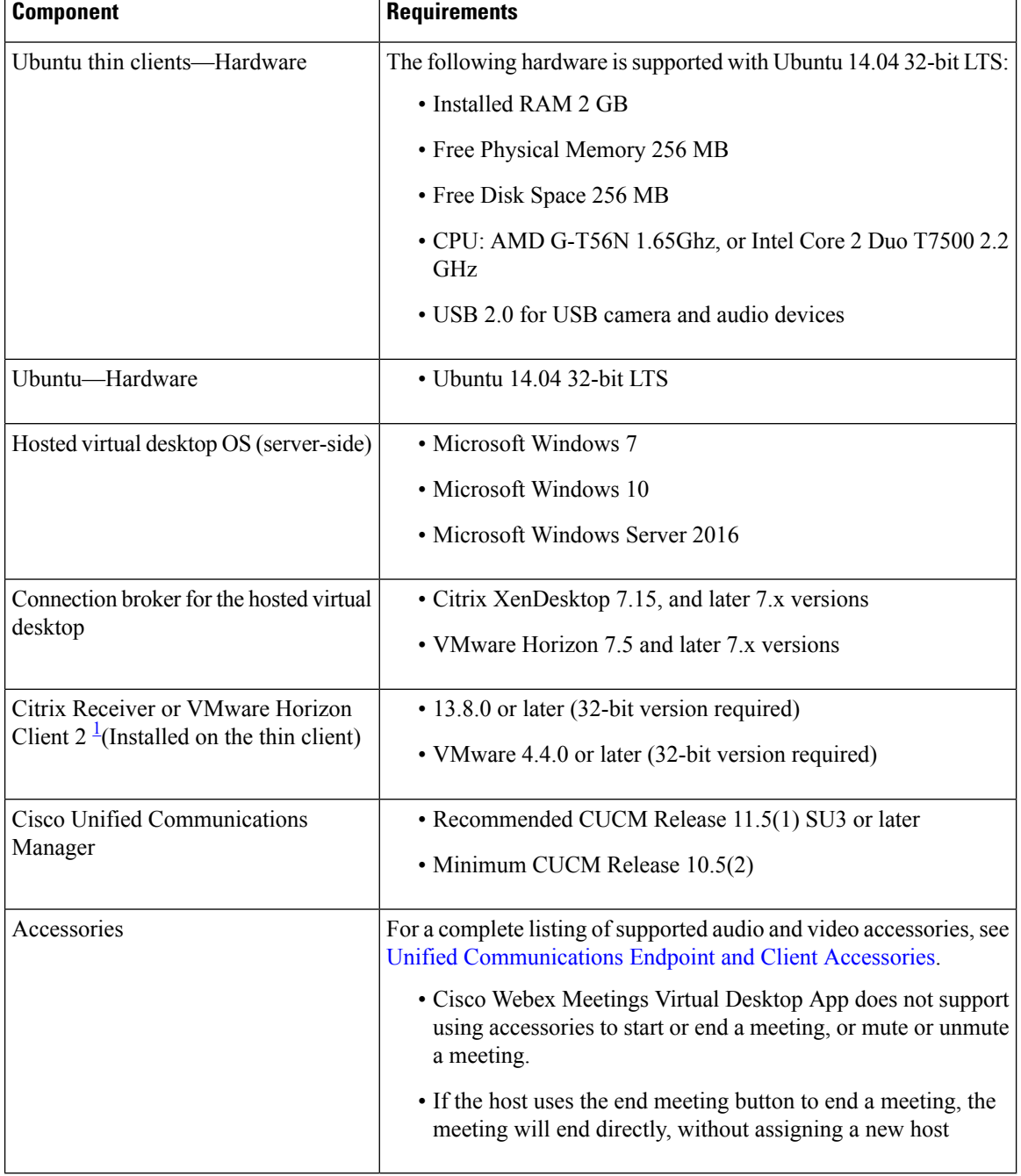

#### **Table 2: Ubuntu**

<span id="page-5-0"></span><sup>1</sup> The Citrix Receiver or VMware Horizon Client provides a user interface for the corresponding connection broker.

I

(PCoIP and Blaster)

### **Table 3: Unicon eLux**

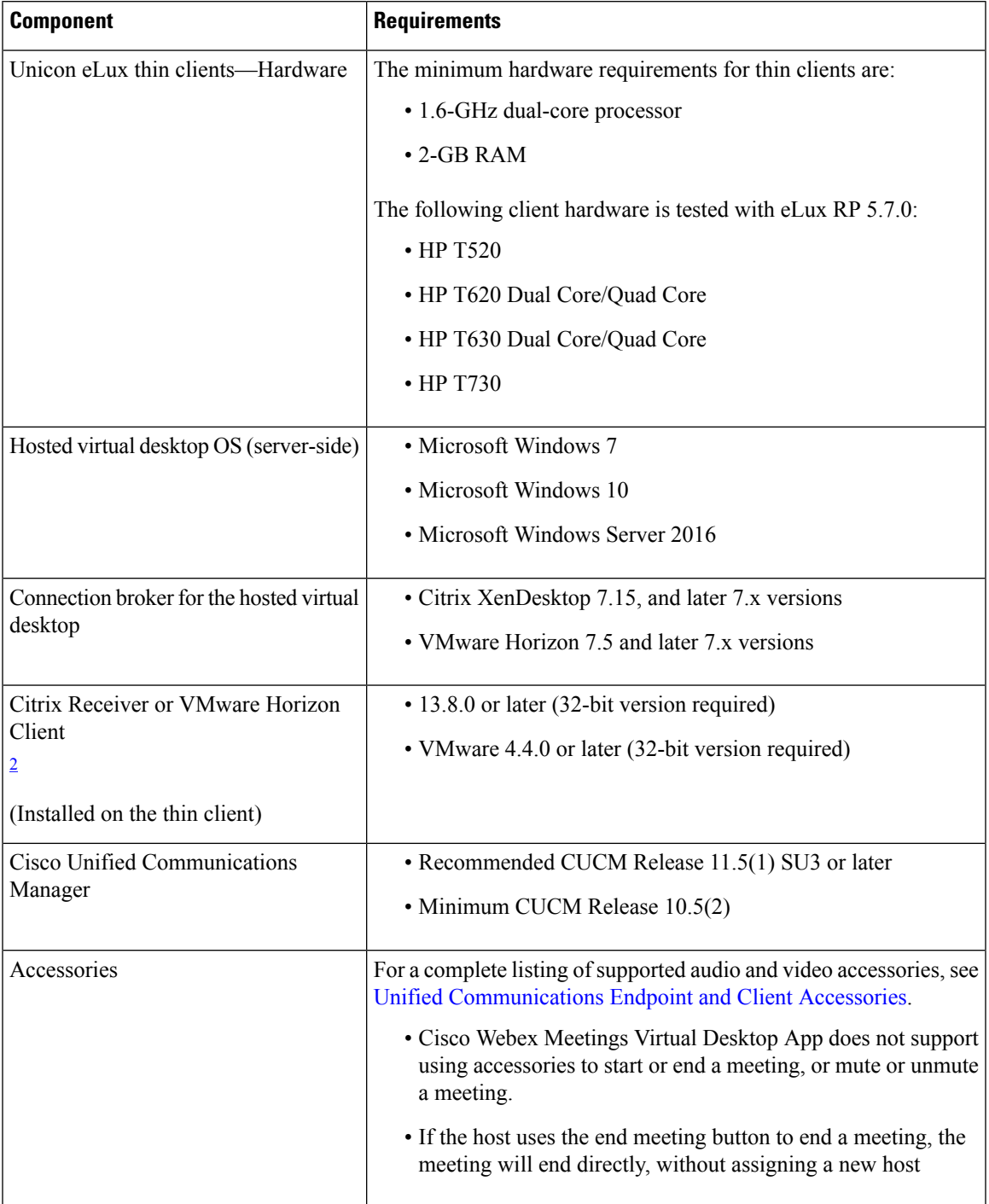

<span id="page-6-0"></span><sup>2</sup> The Citrix Receiver or VMware Horizon Client provides a user interface for the corresponding connection broker.

(PCoIP and Blaster)

 $\overline{\phantom{a}}$ 

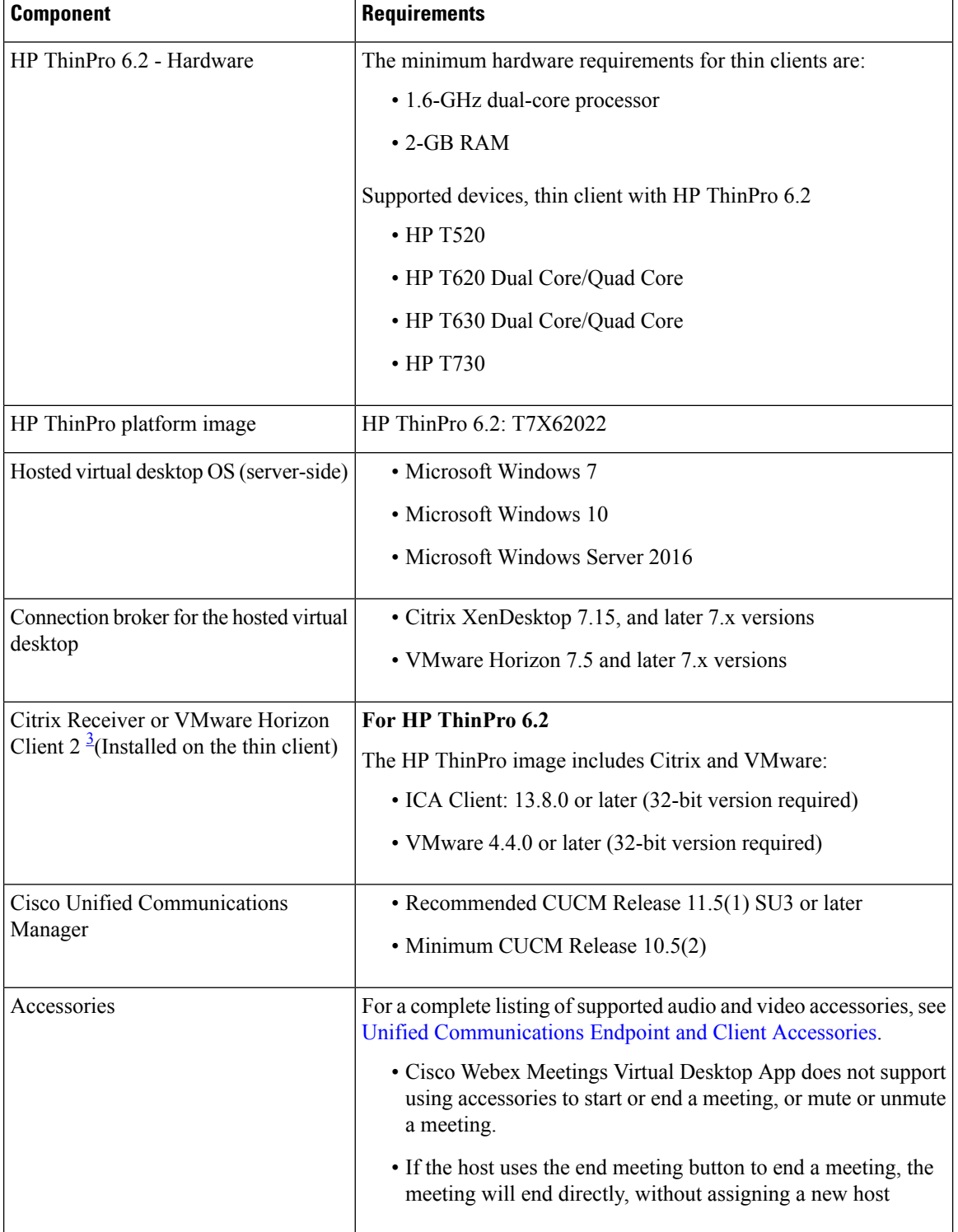

#### **Table 4: HP ThinPro**

<span id="page-7-0"></span><sup>3</sup> The Citrix Receiver or VMware Horizon Client provides a user interface for the corresponding connection broker.

(PCoIP and Blaster)

### <span id="page-8-0"></span>**Cisco Expressway**

The Cisco Expressway solution comprises of Core (Expressway-C) and Edge (Expressway-E). Expressway C and E allow remote video and mobile clients to communicate with a private communications platform without a virtual private network.

Deploy the Expressway C and E using CUCM to communicate with Webex, regardless of the endpoints being registered to CUCM. To know more about configuring Cisco Expressway, see Mobile and [Remote](https://www.cisco.com/c/en/us/support/unified-communications/expressway-series/products-installation-and-configuration-guides-list.html) Access Through Cisco [Expressway](https://www.cisco.com/c/en/us/support/unified-communications/expressway-series/products-installation-and-configuration-guides-list.html).

## <span id="page-8-1"></span>**Enabling Cisco Unified Communications Manager (CUCM)**

- **1.** Download the COP file from Cisco.com for:
	- [Windows](https://software.cisco.com/download/home/286304684/type/283802941/release/12.6(0))
	- [Unicon](https://software.cisco.com/download/home/286304695/type/283802941/release/12.6(0)) eLux
	- [ThinPro](https://software.cisco.com/download/home/286309260/type/283802941/release/12.6(0)) and Ubuntu
- **2.** Enter details for the Software Location and click **Next**.

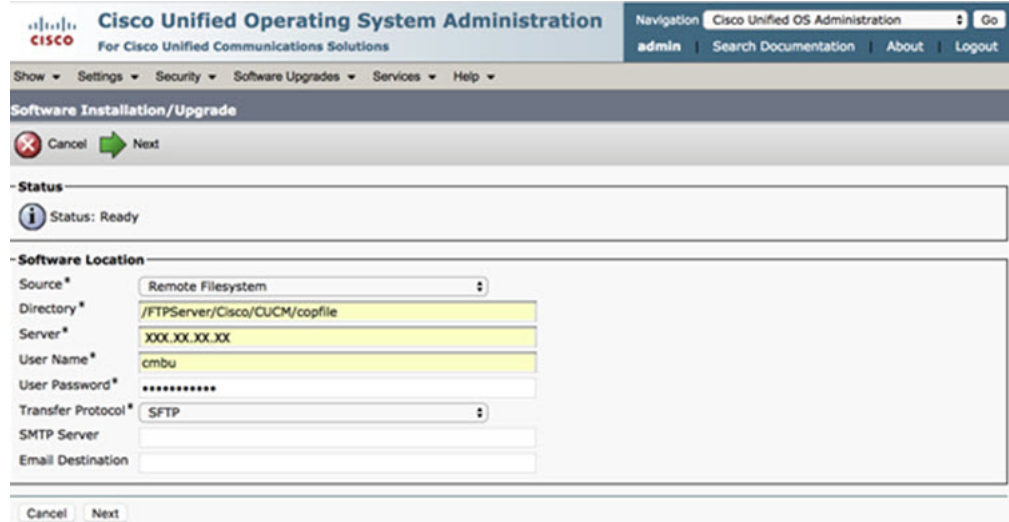

**3.** Enter the COP file name in **Options/Upgrade**.

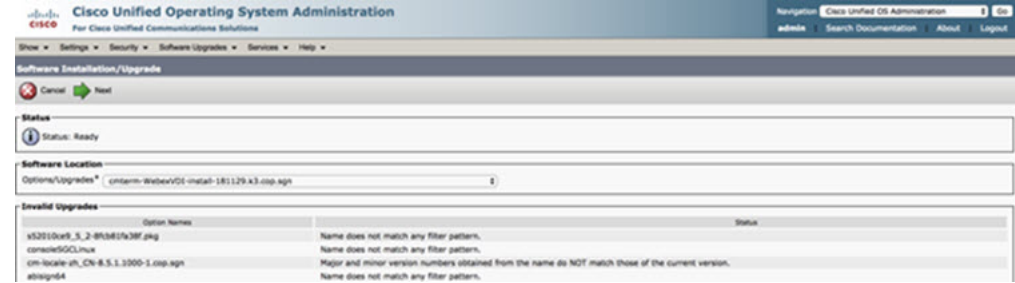

**4.** Select the **Server** and click **Go** in the Control Center. Then, restart the services: Cisco Unified CM, Cisco CTI Manager, and Cisco TFTP.

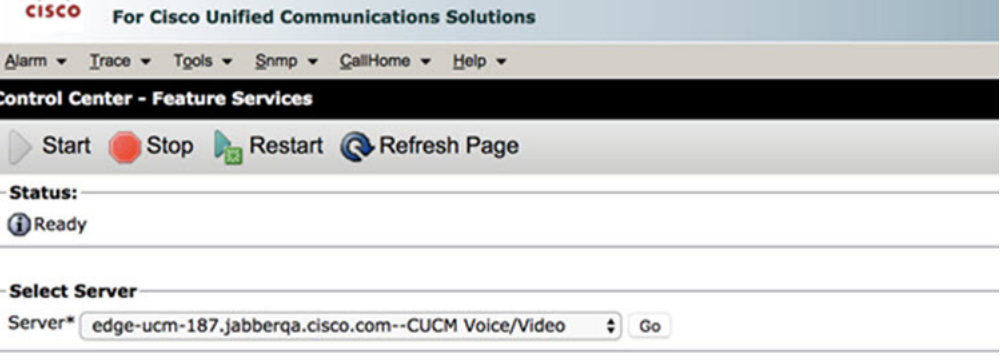

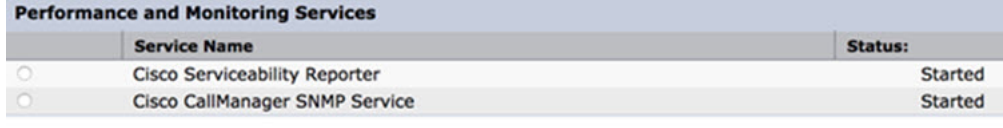

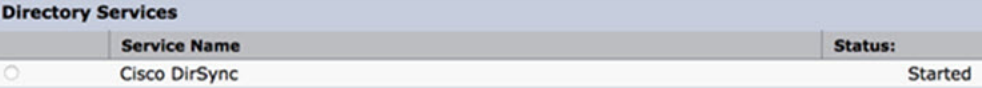

| <b>CM Services</b> |                                                  |                |
|--------------------|--------------------------------------------------|----------------|
|                    | <b>Service Name</b>                              | Status:        |
| o                  | Cisco CallManager                                | <b>Started</b> |
| О                  | <b>Cisco Unified Mobile Voice Access Service</b> | <b>Started</b> |
| O                  | Cisco IP Voice Media Streaming App               | <b>Started</b> |
| Ο                  | Cisco CTIManager                                 | <b>Started</b> |
| о                  | <b>Cisco Extension Mobility</b>                  | <b>Started</b> |
| $\circ$            | <b>Cisco DHCP Monitor Service</b>                | <b>Started</b> |
| $\circ$            | <b>Cisco Intercluster Lookup Service</b>         | <b>Started</b> |
| $\circ$            | Cisco Location Bandwidth Manager                 | <b>Started</b> |
| $\circ$            | <b>Cisco Directory Number Alias Sync</b>         | <b>Started</b> |
| Ο                  | Cisco Directory Number Alias Lookup              | <b>Started</b> |
| O                  | Cisco Dialed Number Analyzer Server              | <b>Started</b> |
| $\circ$            | <b>Cisco Dialed Number Analyzer</b>              | <b>Started</b> |
| $\circ$            | <b>Cisco Tftp</b>                                | <b>Started</b> |

**5. 1.** Add a new WSF device for the user with device mode **Cisco Webex VDI SVC Framework**.

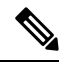

**Note** The steps to add the WSF device are the same as the steps to add a CSF device.

Ш

- **2.** Select the checkbox **Allow Control of Device from CTI** for this device.
- **3.** Add CTI permission on the end user page

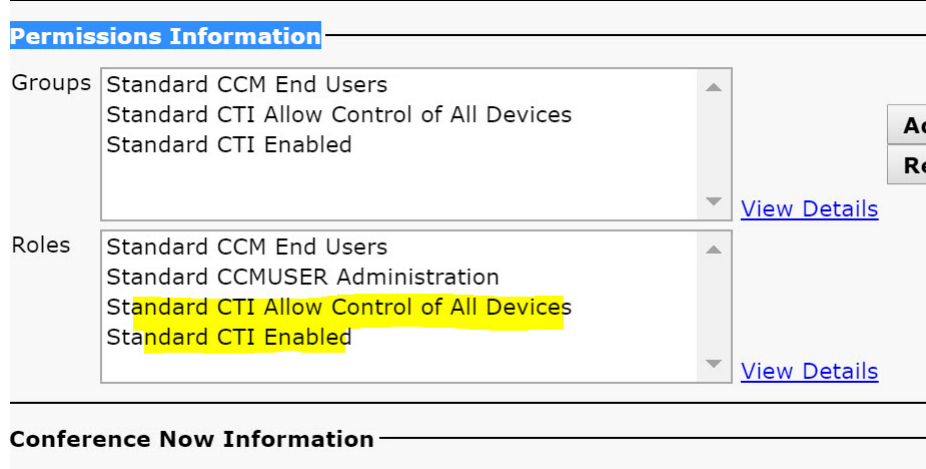

**E** Paulis Paul Hansen Hans Caudau

# <span id="page-10-0"></span>**Workflow for Deployment and Installation of the Cisco Webex Meetings Virtual Desktop App**

Prerequisites:

Ensure that you install CUCM and it is operational.

If CUCM is not installed, see Installation Guide for Cisco Unified [Communications](https://www.cisco.com/c/en/us/td/docs/voice_ip_comm/cucm/install/12_5_1/cucm_b_install-guide-cucm-imp-1251.html) Manager for installation instructions. **Note**

- **1.** Review the Webex Meetings Virtual Desktop App Release Notes for information about limitations or restrictions that may affect your deployment.
- **2.** Review the system requirements to confirm that all required hardware and software meet them.

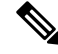

**Note** Failure to meet all requirements can result in a non-functional deployment.

- **3.** Review the port requirements.
- **4.** Configure SRV Records on the DNS server. If the administrator does not configure the SRV records on DNS, then install Webex meetings at the command line to setup arguments. For more information, see [Deploying](#page-12-1) the SRV Records on the DNS Server.
- **5.** Configure CUCM (Install the COPfile, restart the services: Cisco Unified CM, Cisco CTI Manager, Cisco TFTP, add users, and WSF devices). For more information on Configuring CUCM, see Enabling Cisco Unified Communications Manager (CUCM) .

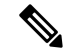

**Note** Create a dedicated directory number for WSF Device.

- **6.** Create and set up the hosted virtual desktops in the data center. Ensure that the hosted virtual desktops (HVD) are ready for you to install the Webex Meetings Virtual Desktop App. For more information, see Setting up the Hosted Virtual Desktops [Workflow.](#page-11-0)
- **7.** Set up and configure the thin clients. For more information, see documentation available from the thin client OEM.
- **8.** Install the Webex Meetings Virtual Desktop App Client components on the thin clients and the hosted virtual desktop. For more information, see Installing the [Components](#page-12-0) Workflow. After you install the Webex Meetings Virtual Desktop App Agent and other required software on the HVD, you can clone the HVD.

### <span id="page-11-0"></span>**Setting up the Hosted Virtual Desktops Workflow**

- **1.** Sign in to the Microsoft Windows HVD as a new user, with administration rights.
- **2.** Join the HVD to the corporate domain.

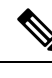

**Note** You require domain administration rights.

- **3.** Set up Citrix or VMware access to the HVDs.
- **4.** Install the Webex Meetings Virtual Desktop App on the HVD.

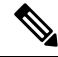

The Webex Meetings Virtual Desktop App supports the English Operating System in the current release. If you are using an Operating System other than English, install the Webex Meetings Desktop App using command line: **Note**

msiexec.exe /i CiscoWebexMeetingsSetup.msi CLEAR=1

- **5.** Install the Webex Meetings Virtual Desktop App Agent on the HVD.
- **6.** Clone the HVD image.

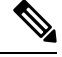

For more information on the best practices for cloning Microsoft Windows HVD images, see the documentation for your Citrix or VMware product. **Note**

### <span id="page-12-0"></span>**Installing the Components Workflow**

- **1.** Download the Webex Meetings Virtual Desktop App.
- **2.** Download the Webex Meetings Virtual Desktop App Agent and Client.
- **3.** Install the Webex Meetings Virtual Desktop App client for HVD on thin client.

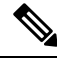

Ш

When installing the Webex Meetings Virtual Desktop client on thin client, disconnect the connection with HVD. **Note**

**4.** Install the Webex Meetings Virtual Desktop App on HVD.

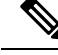

The Webex Meetings Virtual Desktop App supports the English Operating System in the current release. If you are using an Operating System other than English, install the Webex Meetings Virtual Desktop App using command line: **Note**

msiexec.exe /i CiscoWebexMeetingsSetup.msi CLEAR=1

**5.** Install the Webex Meetings Virtual Desktop App Agent on the HVD.

## <span id="page-12-1"></span>**Deploying the SRV Records on the DNS Server**

The client queries name servers for records in the services domain.

Deploy SRV records in each DNS zone for those service domains if your organization has multiple subsets of users who use different service domains.

Create the following SRV records (as required):

- cisco-uds. tcp.example.com (on Internal DNS)
- collab-edge. tls.example.com (on External DNS)

#### **Internal Records**

The following table lists the SRV records you can provision on internal name servers so the client can discover services:

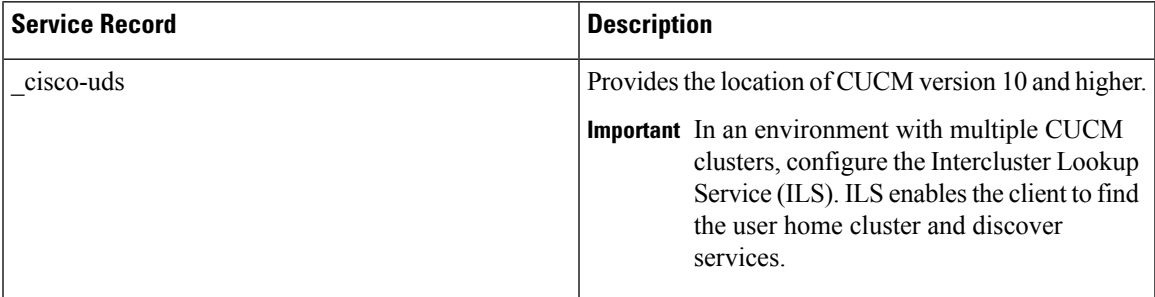

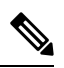

**Note** Use the fully qualified domain name (FQDN) as the hostname in the SRV record.

The following is an example of the \_cisco-uds SRV record:

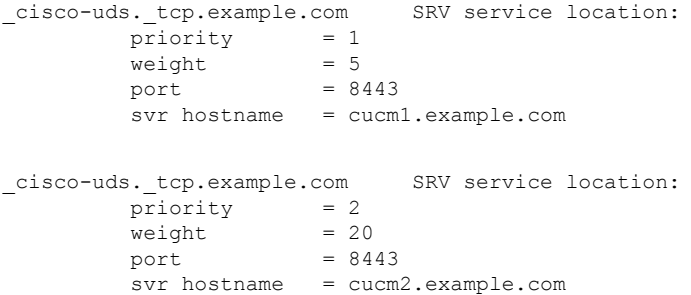

#### **External Records**

The following table lists the SRV record to provision on external name servers as part of the configuration for Expressway Mobile and Remote Access:

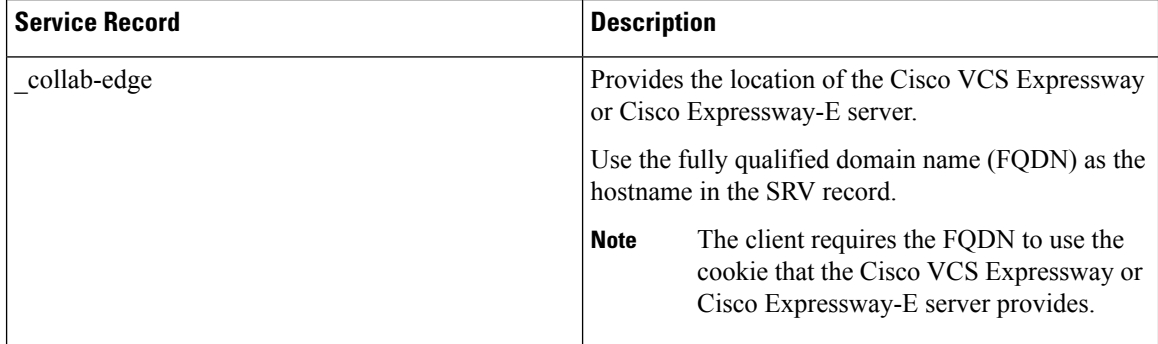

The following is an example of the \_collab-edge SRV record:

```
_collab-edge._tls.example.com SRV service location:
            \begin{array}{ccc} \text{priority} & = 3 \\ \text{weight} & = 7 \end{array}weight
            port = 8443svr hostname = vcse1.example.com
_collab-edge._tls.example.com SRV service location:
            \begin{array}{ccc} \text{priority} & = & 4 \\ \text{weight} & = & 8 \end{array}weight
            port = 8443svr hostname = vcse2.example.com
```
## <span id="page-14-0"></span>**Installing the Webex Meetings Virtual Desktop App**

### **Install the Webex Meetings Virtual Desktop App on Windows**

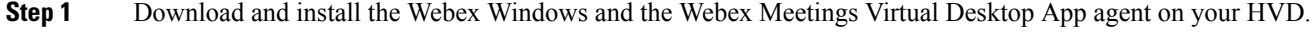

- **Step 2** Download and install the Webex Meetings Virtual Desktop App on your thin client.
- **Step 3** Launch the Webex Meetings Virtual Desktop App on HVD.

### **Install the Webex Meetings Virtual Desktop App on Ubuntu**

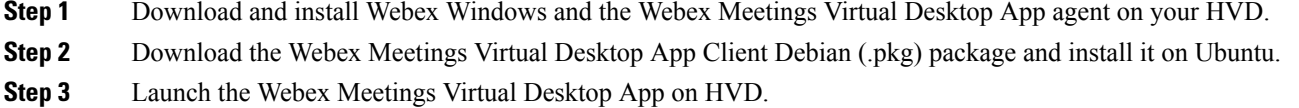

### **Install the Webex Meetings Virtual Desktop App on Unicon eLux**

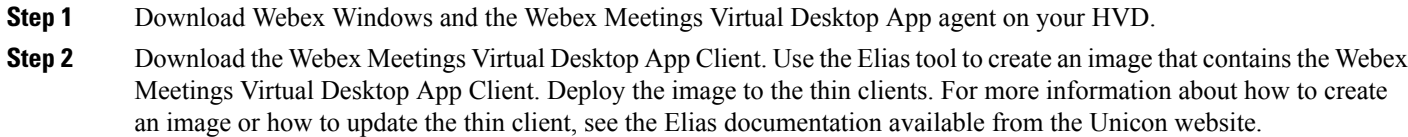

**Step 3** Launch the Webex Meetings Virtual Desktop App on HVD.

### **Install the Webex Meetings Virtual Desktop App on HP ThinPro**

**Step 1** Download and install Webex Windows and the Webex Meetings Virtual Desktop App agent on your HVD.

- **Step 2** Obtain the Webex Meetings Virtual Desktop App Client Debian (.deb) package and the Cisco-Webex Meetings Virtual Desktop App <xx.x.x> -pre-reqs.xar file from HP. The <xx.x.x> variable in the filename is the Webex Meetings Virtual Desktop App release number. For assistance locating files on the HP site, contact HP support.
- **Step 3** To manually install the Webex Meetings Virtual Desktop App Client on the thin clients, copy the files to a USB stick.
- **Step 4** On the thin client, install Webex Meetings Virtual Desktop App files in the following order, either manually from a USB stick, or use the HP Device Manager for mass deployments. Order of installation:
	- Install cisco-jvdi12.0.x-pre-reqs-thinpro6.2.0-hp1d.xar.
	- Install the Cisco Jabber Softphone for VDI .deb package.

For more information about mass deployment, see the documentation for HP Device Manager 4.7, available from HP.

**Step 5** Launch the Webex Meetings Virtual Desktop App on HVD.

# <span id="page-15-0"></span>**InstallingtheCiscoWebexMeetingsVirtualDesktopAppWhen JVDI Co-Exists**

**Installing the Webex Meetings Virtual Desktop App When JVDI Co-exits**

**1.** Install the cop file for the WVDI on CUCM version 10.5(su2) or later.

Name of the cop file: cmterm-WebexVDI-install-190326.k3.cop.sgn

Link to download the cop file: [https://software.cisco.com/download/home/286304684/type/283802941/](https://software.cisco.com/download/home/286304684/type/283802941/release/12.6(0)) [release/12.6\(0\)](https://software.cisco.com/download/home/286304684/type/283802941/release/12.6(0))

- **2.** Install the VDI agents for Jabber and Webex on HVD.
- **3.** Install the VDI clients for Jabber and Webex on Thin Client.

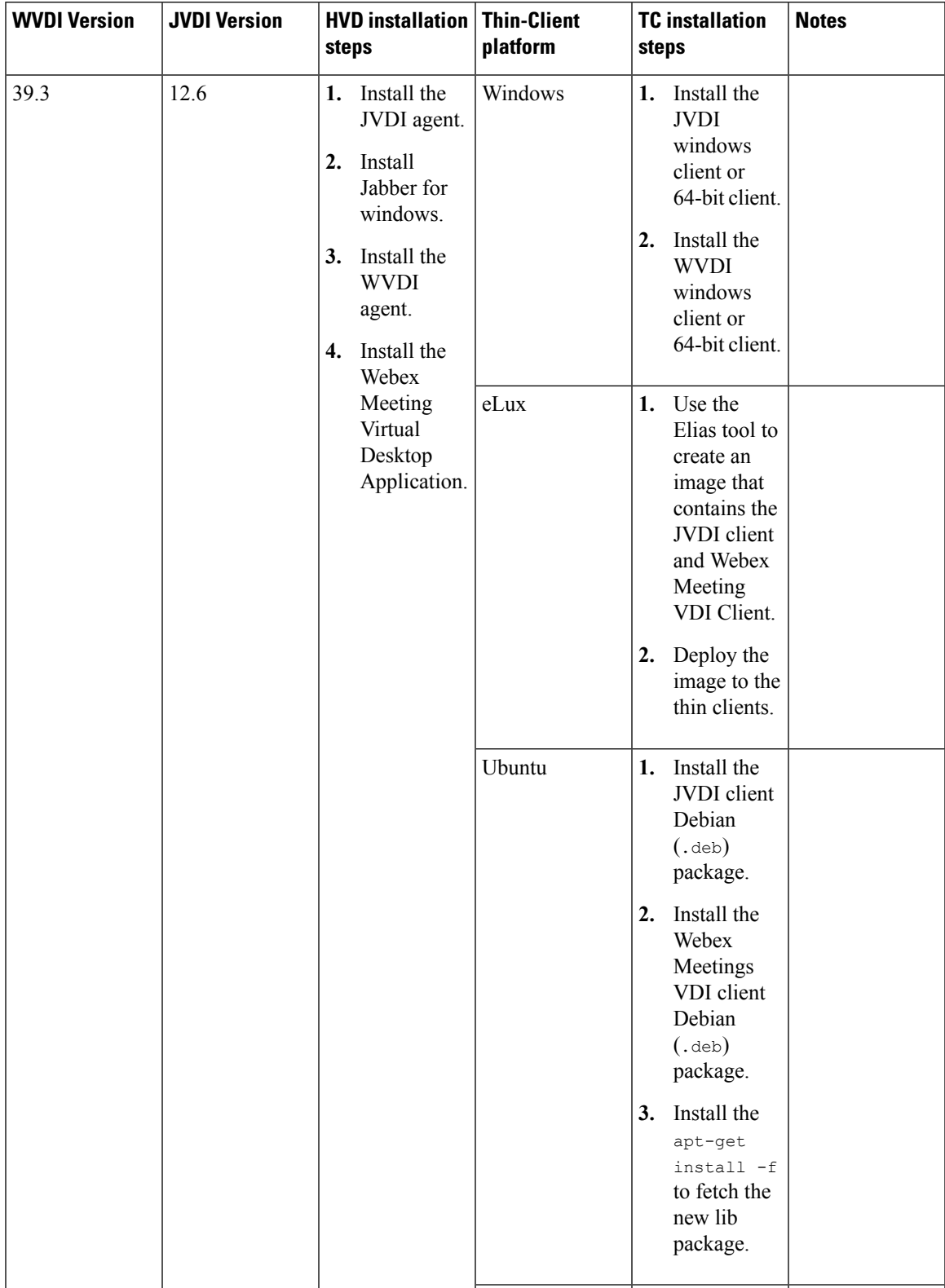

### **Table 5: Installing the Webex Meetings Virtual Desktop App When JVDI Co-exits**

L

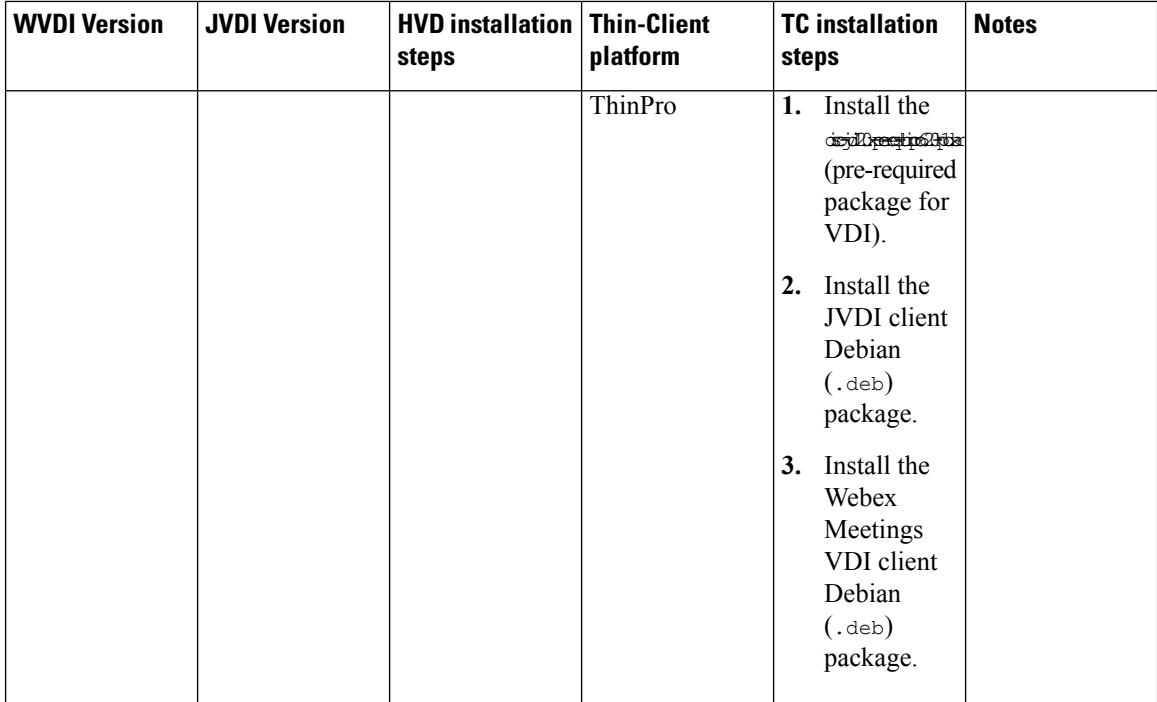

ı

I

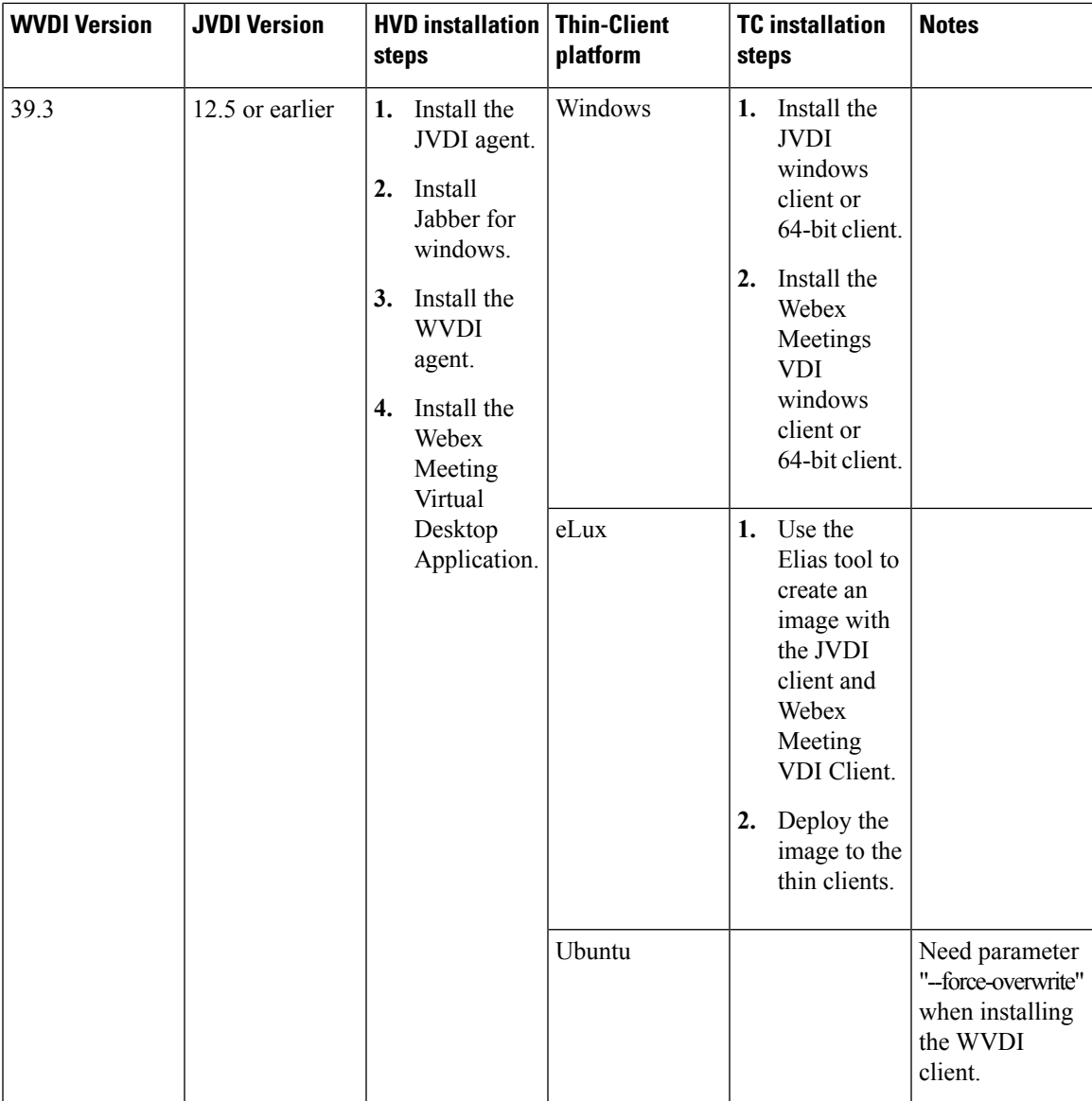

 $\mathbf I$ 

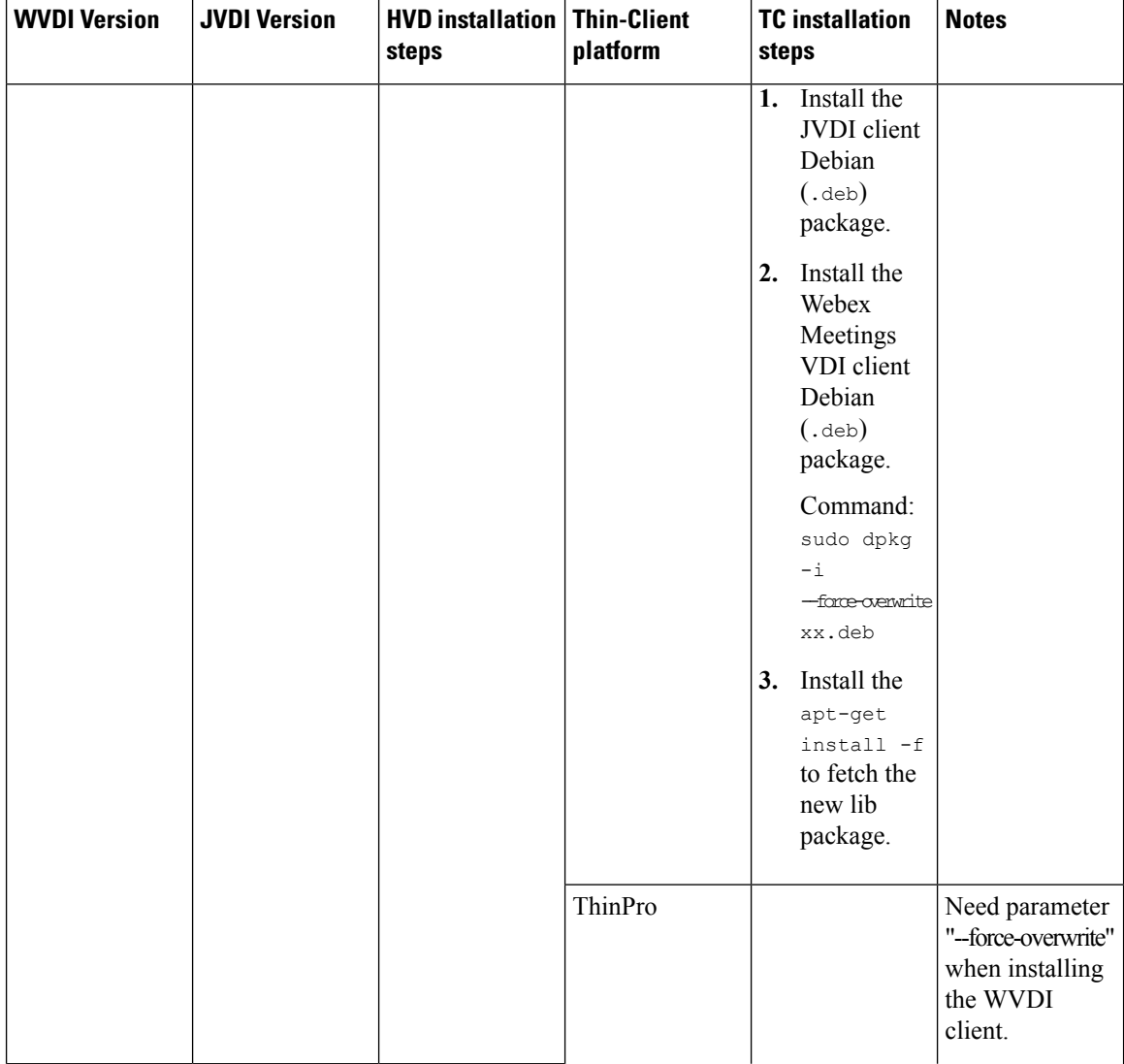

ı

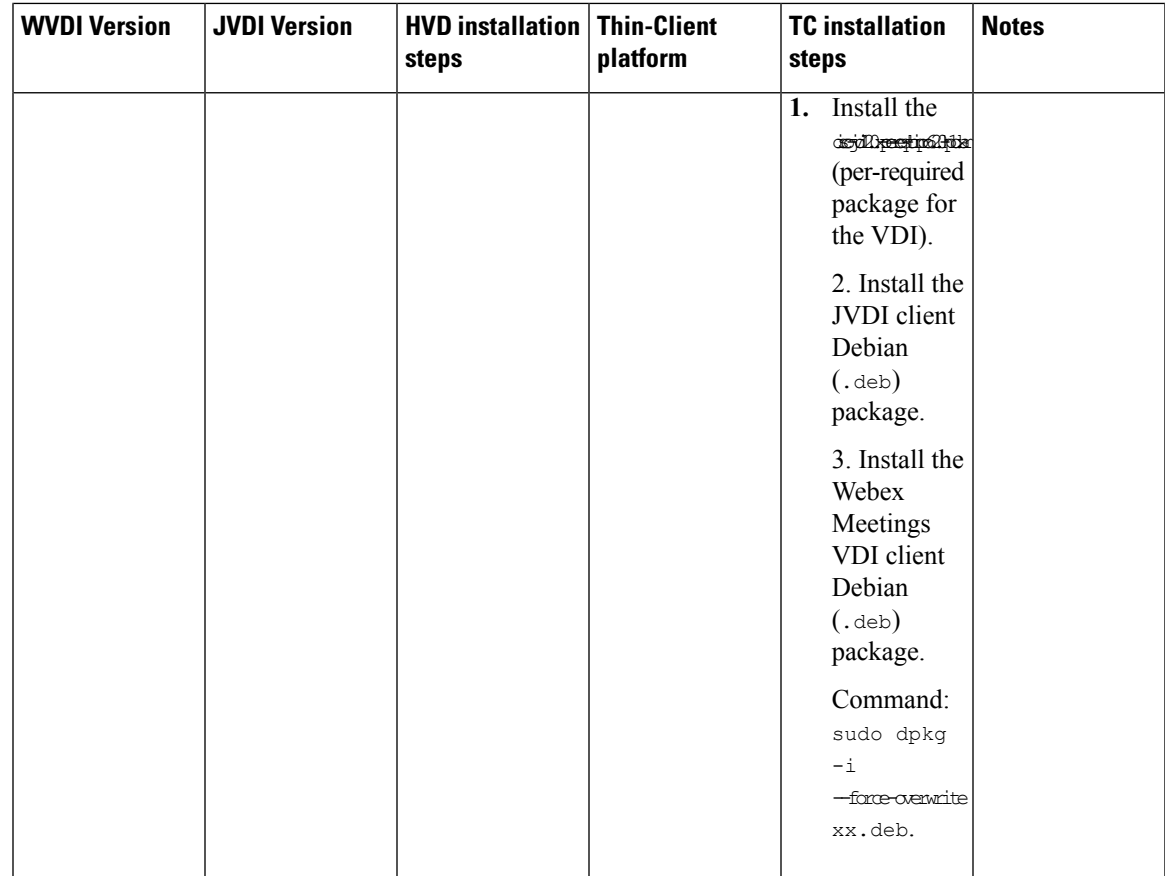

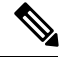

**1.** Doesn't support making a call and joining a meeting at same time, as the camera and earphone will be engaged at the same time. **Note**

- **2.** Disconnect the HVD before installing the client on thin clients on all platform.
- **3.** When your JVDI version is 12.5 or earlier, you need to add the parameter  $\text{-}force\text{-}overwrite$  when installing the Webex Meetings Virtual Desktop client on Ubuntu and ThinPro. There is no need for the Webex meeting application and agent.
- **4.** On Citrix for Linux, there are two Virtual Desktop clients that run at the same time. If the user exit Citrix Desktop or App, then the Jabber VDI phone service doesn't disconnect. As this is a Citrix issue, Citrix will fix it for the Linux version 1906 in the current release.

# <span id="page-20-0"></span>**Installing the Cisco Webex Meetings Virtual Desktop App from Command Line**

Before you begin, sign in with local administrative rights.

**1.** Open a command line window.

**2.** Enter the following command:

msiexec.exe /i CiscoWebexMeetingsSetup.msi

- **3.** Specify command line arguments as parameter=value pairs.
- **4.** msiexec.exe /i CiscoWebexMeetingsSetup.msi *argument = value*
- **5.** Run the command to install the Webex Meetings Virtual Desktop App.

#### **Example of Installation Commands**

To install the Webex Meetings Virtual Desktop App, review the following examples: msiexec.exe /I CiscoWebexMeetingsSetup.msi CLEAR=1 VOICE\_SERVICES\_DOMAIN=voiceservice.domain.com

CLEAR=1 — Deletes any existing bootstrap file.

#### **Table 6: Authentication Arguments**

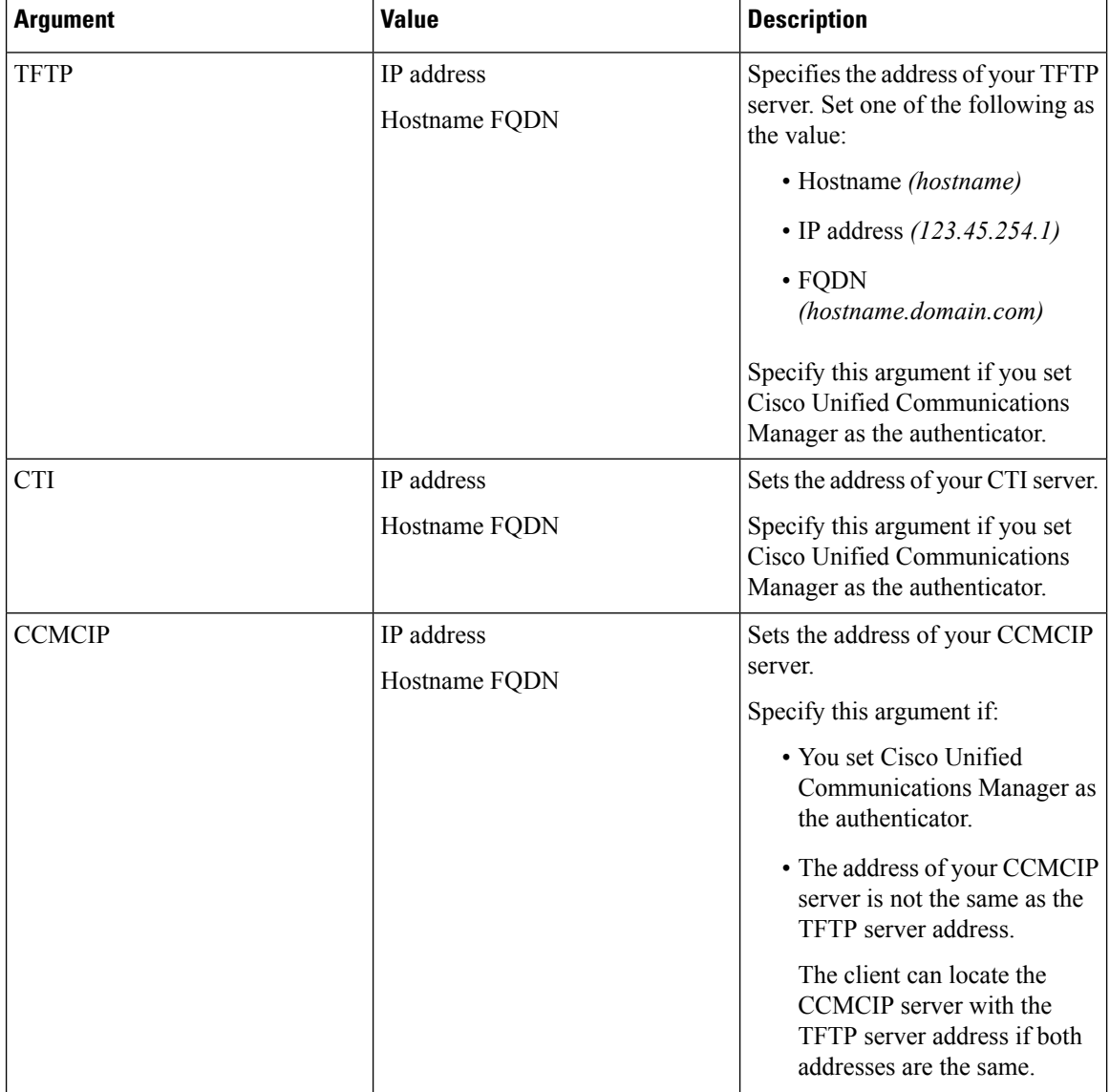

 $\mathbf l$ 

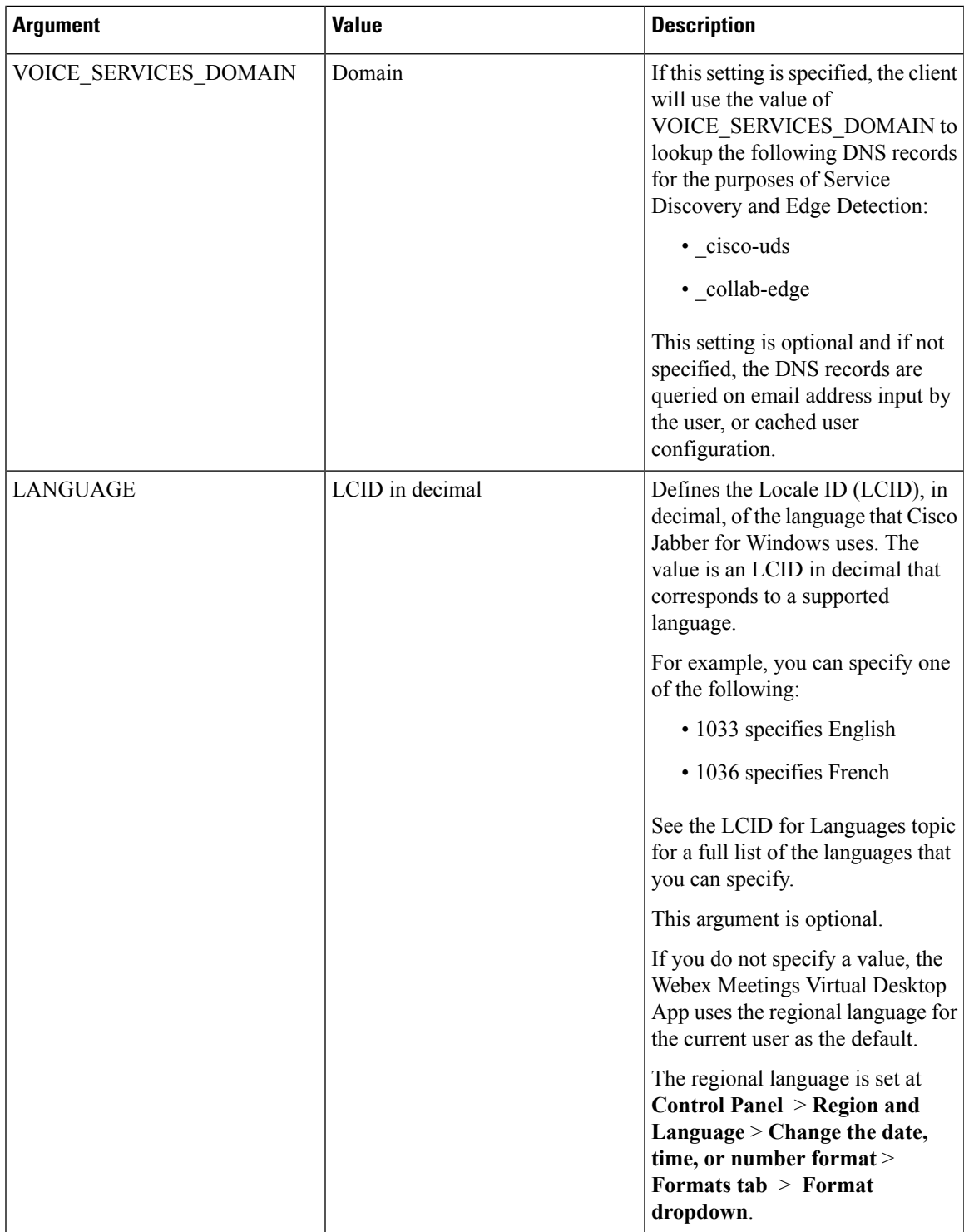

## <span id="page-23-0"></span>**Starting the Cisco Webex Meetings Virtual Desktop App**

Start the Webex Meetings Virtual Desktop App on HVD. The agent on HVD and client on thin client then start automatically.